# **Новый каталог и буфер укладки**

На поверхность можно выложить только выбранную в каталоге плитку. Поэтому первый после создания помещения шаг – выбор плиток.

В Ceramic2D есть **каталог** и **буфер укладки**.

- В **каталоге** содержится вся плитка (все загруженные страны, производители и коллекции).
- В буфер укладки добавляется плитка из каталога для работы над текущим проектом.

## **Каталог**

**Палитра** 

Кликните на пиктограмму «Каталог» в главном меню  $\Box$ 

Навигация в каталоге осуществляется по «дереву» папок (ветвей каталога), расположенному слева:

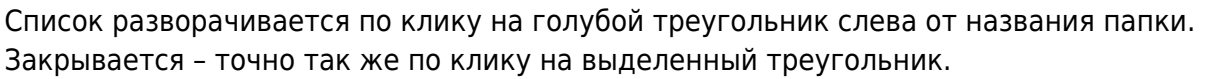

Над списком папок расположены три дополнительные **кнопки управления списком**:

- «**Свернуть всё**» сворачивает все развёрнутые (открытые) папки.
	- $\frac{1}{2}$ 2, ETP Ис Свернуть все ию Q • Плитки  $\overline{a}$ • Английская коллекция ▲ Индийская коллекция Агатти Аджанта Амбер Ε Амрита Бихар

**3D** Каталог плиток: Индийская коллекция\

• «Свернуть ветвь и перейти к родителю». Предположим, что открыта и выделена папка

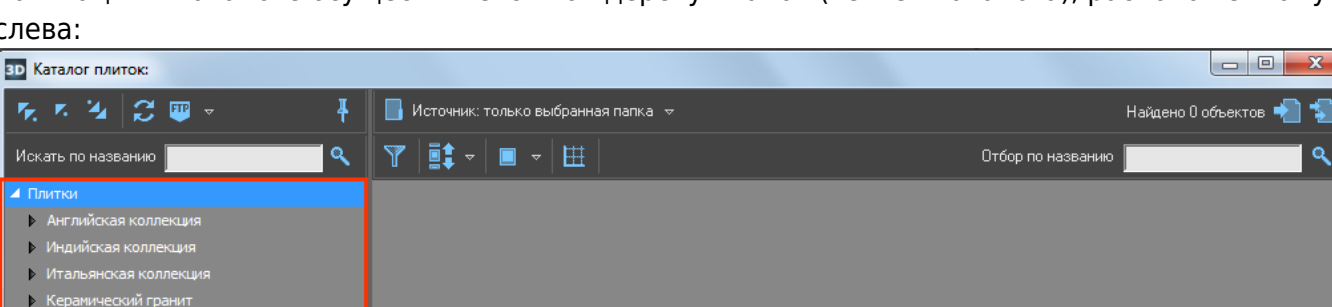

коллекции, тогда по нажатию на **Картария (список коллекций «схлопнется»**, папка произв[одит](http://3d.kerama-marazzi.com/lib/exe/detail.php?id=putting:новый_каталог&media=putting:25_свернуть_ветвь_и_перейти_к_родителю.png)еля

окажется закрыта и выделена. Если выделена папка производителя, по нажатию на произойдёт переход на страну.

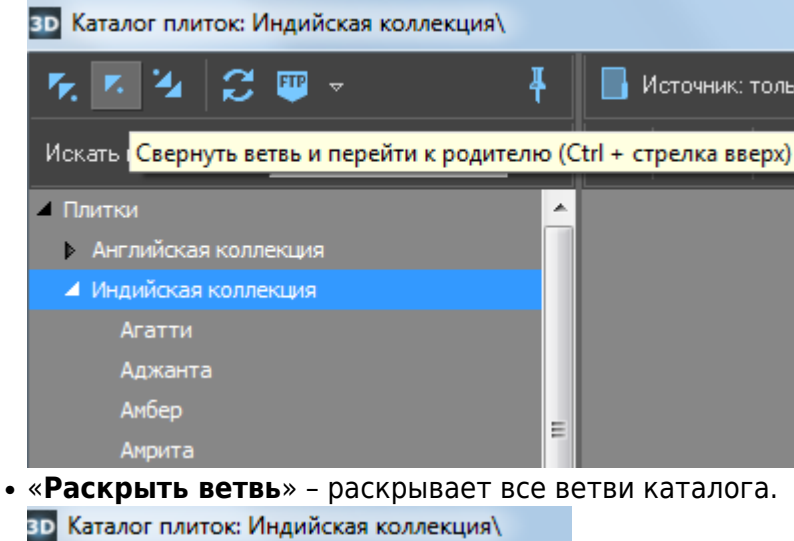

л K., FIR v. Искать по н. Раскрыть ветвь Q • Плитки  $\overline{\phantom{a}}$ • Английская коллекция ▲ Индийская коллекция Агатти

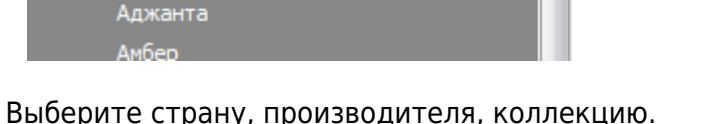

Если в папке содержится хотя бы одно изображение плитки, она сразу же отобразится в окне справа:

к,

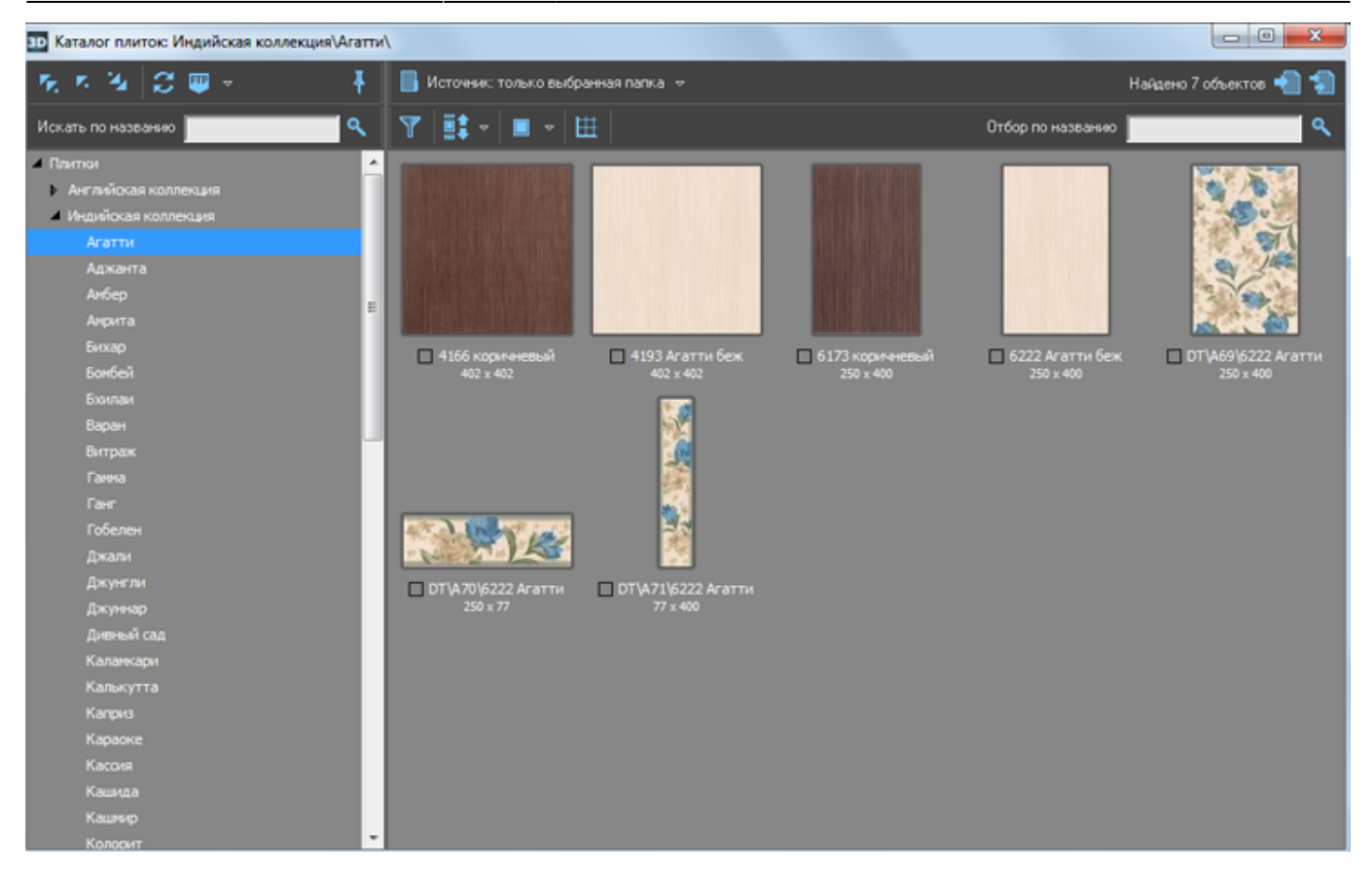

По умолчанию, отображаются только те изображения плиток, которые непосредственно расположены в указанной папке. Т.е., если папка содержит только другие папки (например, папка производителя) плитки в окне справа не отображаются. Этот режим называется «**Источник: только выбранная папка**»:

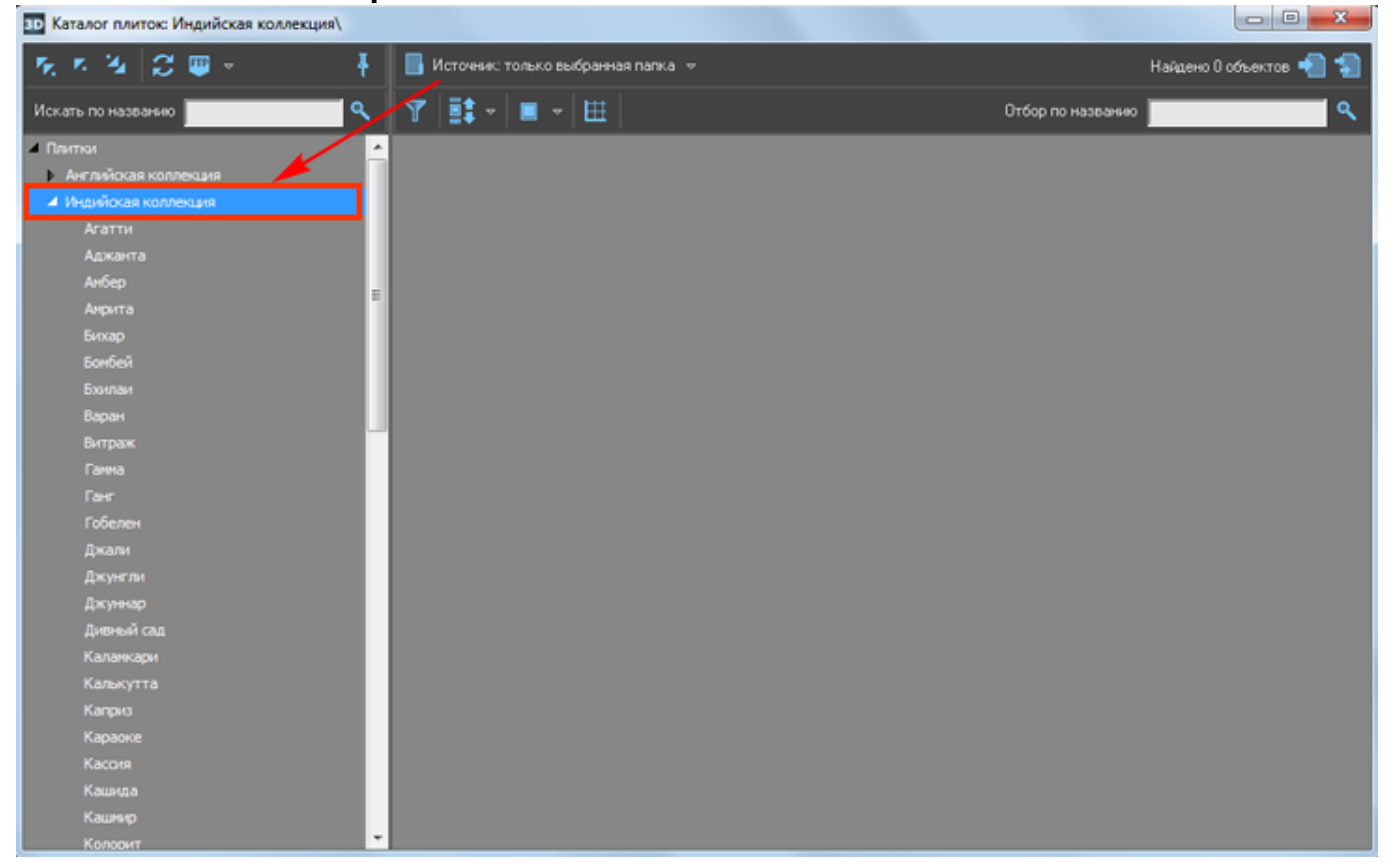

А чтобы отобразились все плитки, например, группы коллекций, кликните один раз на «**Источник…**» или выберите в выпадающем меню «**Источник: выбранная папка и все в неё** Last update: 2020/09/28 21:42 putting:новый\_каталог http://3d.kerama-marazzi.com/doku.php?id=putting:%D0%BD%D0%BE%D0%B2%D1%8B%D0%B9\_%D0%BA%D0%B0%D1%82%D0%B0%D0%BB%D0%BE%D0%B3&rev=1403701811

### **вложенные**»:

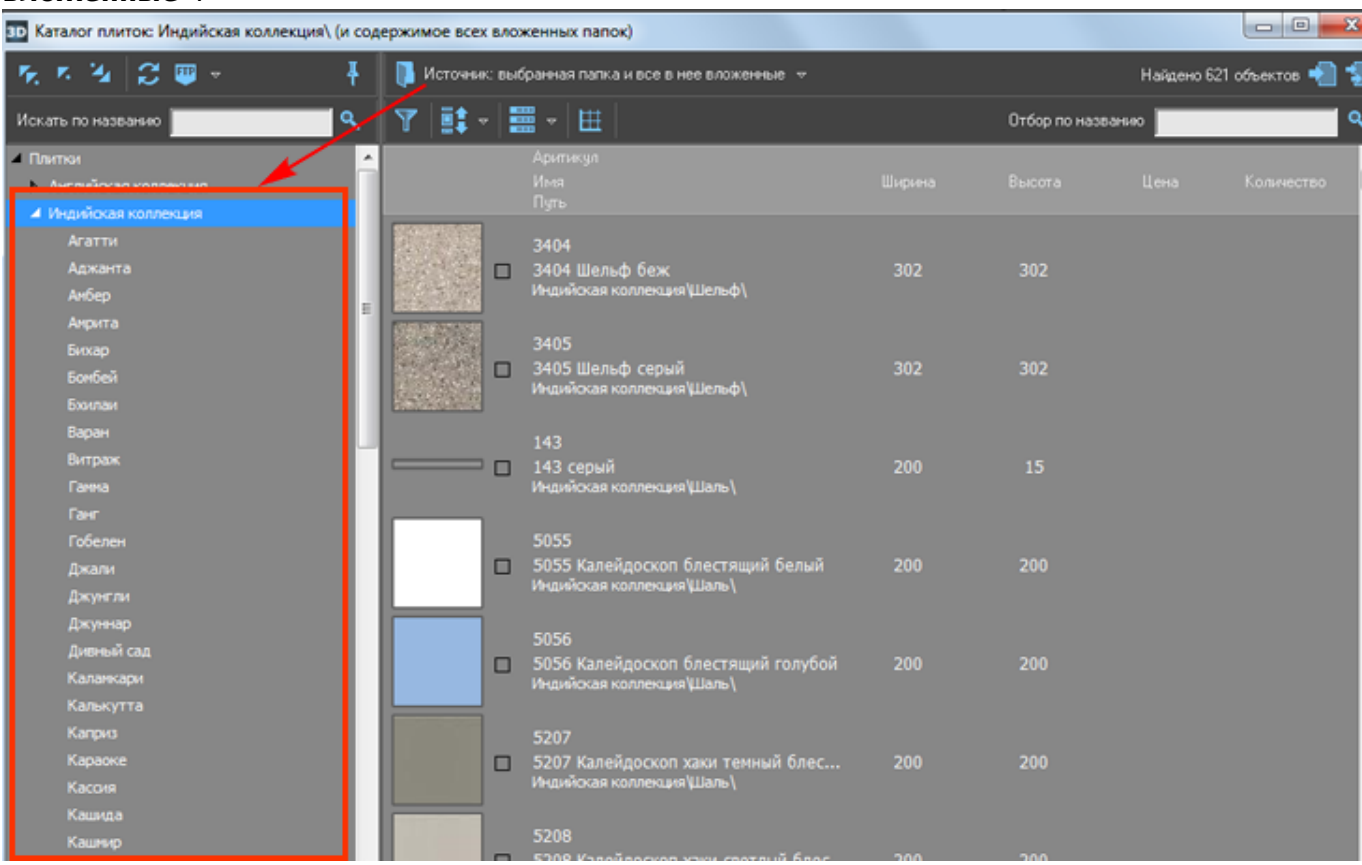

## **Отображение плиток**

В каталоге можно выбрать наиболее удобный вариант отображения плиток. *По размеру картинки:*

● «**Мелкие плитки**»

![](_page_4_Picture_3.jpeg)

#### ● «**Средние плитки**»

![](_page_4_Picture_50.jpeg)

#### ● «**Большие плитки**»

![](_page_5_Picture_2.jpeg)

● «**Таблица**»

![](_page_6_Picture_23.jpeg)

Функция «**Показывать плитки в едином масштабе**» – – может быть полезна, чтобы визуально быстро ориентироваться в похожей плитке разного размера:

| B‡∽∥∎∽∥⊞                                       |           |                                                              | Отбор по названию                          |
|------------------------------------------------|-----------|--------------------------------------------------------------|--------------------------------------------|
|                                                |           | Показывать плитки в едином масштабе                          |                                            |
|                                                |           |                                                              |                                            |
|                                                |           |                                                              |                                            |
|                                                |           |                                                              |                                            |
|                                                |           |                                                              |                                            |
|                                                |           |                                                              |                                            |
|                                                |           |                                                              |                                            |
|                                                |           |                                                              |                                            |
|                                                |           | 355                                                          |                                            |
|                                                |           |                                                              |                                            |
|                                                |           |                                                              | 200 x 15                                   |
| □ 3404 Шельф беж<br>Индийская коллекция Шельф) | 302 x 302 | 3405 Шельф серый 302 х 302<br>П<br>Индийская коллекция Шельф | 143 серый<br>□<br>Индийская коллекция Шаль |
|                                                |           |                                                              |                                            |
|                                                |           |                                                              |                                            |
|                                                |           |                                                              |                                            |
|                                                |           |                                                              |                                            |
|                                                |           |                                                              |                                            |
|                                                |           |                                                              |                                            |
|                                                |           |                                                              |                                            |
|                                                |           |                                                              |                                            |
|                                                |           |                                                              |                                            |
|                                                |           |                                                              |                                            |
|                                                |           |                                                              |                                            |
| □ 5055 Калейдоско                              | 200 x 200 | □ 5056 Калейдоско<br>200 x 200                               | □ 5207 Калейдоско<br>200 x 200             |

Работает в связке с любым типом отображения плитки (см. выше).

## **Направление прокрутки плиток**

По умолчанию список отображённых плиток прокручивается по вертикали. Т.е. крутя колёсико мыши, список движется сверху-вниз или снизу-вверх.

![](_page_7_Picture_58.jpeg)

 $\equiv$   $\approx$ 

ama.

![](_page_8_Figure_3.jpeg)

![](_page_8_Figure_4.jpeg)

## **Фильтр**

На данный момент в Ceramic3D реализованы 2 фильтра по отбору плиток.

Last update:<br>2020/09/28 putting:новый\_каталог http://3d.kerama-marazzi.com/doku.php?id=putting:%D0%BD%D0%BE%D0%B2%D1%8B%D0%BA%D0%B0%D0%B0%D0%B8%D0%BB%D0%B3&rev=1403701811<br>2020/09/28 21:42

- по расширению изображения плитки;
- по размеру.

![](_page_9_Picture_119.jpeg)

**Фильтр по расширению** – по выбору/снятию выбора определённых чекбоксов, отображаются плитки тех форматов, которые выбраны.<sup>[1\)](#page--1-0)</sup>

**Фильтр по размеру** – в зависимости от ограничений по высоте/ширине плитки можно сформировать список плиток, например, одинакового размера.

Бегунки можно двигать как с помощью мыши, так и вводя с клавиатуры значения размеров в поле бегунка.

Например, чтобы отобрать все плитки 400х400 в папке «Россия»:

- 1. выделите папку «Россия» в дереве папок;
- 2. в фильтре в значениях ширина и высота поставьте все ограничители в положение «400»;
- 3. нажмите кнопку «**Выполнить**».

![](_page_9_Picture_11.jpeg)

Результат:

![](_page_10_Picture_3.jpeg)

#### **Настройка фильтра**

Чтобы отключить отображение одного из фильтров, нажмите на пиктограмму:

![](_page_10_Picture_63.jpeg)

Чтобы включить его обратно, нажмите на пиктограмму «**Настройка отбора**» и в выпадающем меню выберите фильтр, который нужно показать:

Last update: 2020/09/28 21:42 putting:новый\_каталог http://3d.kerama-marazzi.com/doku.php?id=putting:%D0%BD%D0%BE%D0%B2%D1%8B%D0%B9\_%D0%BA%D0%B0%D1%82%D0%B0%D0%BB%D0%BE%D0%B3&rev=1403701811

![](_page_11_Picture_64.jpeg)

#### **Поиск по названию**

Есть два способа поиска по каталогу:

- среди названий коллекций и производителей;
- среди наименований плиток.

#### **Поиск по папкам**

Строка поиска по папкам каталога расположена прямо над деревом папок. Чтобы найти, например, какую-то коллекцию, введите в строке поиска ключевое слово

(название коллекции) и нажмите «**Enter**» на клавиатуре или кнопку . Папки, которые содержат папку с таким названием, будут подсвечены.

![](_page_12_Picture_3.jpeg)

Поставьте галочку напротив «**Скрыть, не соответствующие поиску**», чтобы все лишние папки перестали отображаться:

Last

update:<br>2020/09/28 putting:новый\_каталог http://3d.kerama-marazzi.com/doku.php?id=putting:%D0%BD%D0%BE%D0%B2%D1%8B%D0%BA%D0%B0%D0%B0%D0%B8%D0%BB%D0%B3&rev=1403701811<br>2020/09/28 21:42

![](_page_13_Picture_69.jpeg)

Поставьте галочку напротив «**Только папки, содержащие объекты**», чтобы не отображались папки, которые не содержат непосредственно в себе плиток (например, папки производителей, в чьих названиях есть поисковое слово).

![](_page_13_Picture_4.jpeg)

Чтобы каталог снова отобразился полностью, очистите строку поиска и нажмите клавишу **Enter** на клавиатуре.

Иногда название коллекции отражено и в названии плитки. Но чаще всего наименование плитки – это артикул и/или характеристика цвета, назначения от производителя.

Строка поиска по плиткам расположена над полем, содержащим плитки. Чтобы найти плитку по названию:

- 1. выделите ту папку, в которой будет производиться поиск;
- 2. введите в строке поиска ключевое слово (название коллекции);
- з[.](http://3d.kerama-marazzi.com/lib/exe/detail.php?id=putting:новый_каталог&media=putting:35_search.png) <sub>нажмите</sub> «**Enter**[» на клавиатуре или кнопку](http://3d.kerama-marazzi.com/lib/exe/detail.php?id=putting:новый_каталог&media=putting:catalog_search_3.png) .

![](_page_14_Picture_8.jpeg)

Отображённые плитки можно все или выборочно добавить в буфер укладки для последующей работы над проектом.

Чтобы список плиток снова отобразился в соответствии с каталогом, очистите строку поиска и нажмите клавишу **Enter** на клавиатуре.

## **Добавление плиток в буфер укладки**

#### **Добавление всех отображённых плиток**

Чтобы добавить все отображённые плитки из каталога в буфер укладки для последующей

Last update: 2020/09/28 21:42 putting:новый\_каталог http://3d.kerama-marazzi.com/doku.php?id=putting:%D0%BD%D0%BE%D0%B2%D1%8B%D0%B9\_%D0%BA%D0%B0%D1%82%D0%B0%D0%BB%D0%BE%D0%B3&rev=1403701811

работы с ними, нажмите на кнопку «**Использовать все показанные объекты**»:

![](_page_15_Picture_2.jpeg)

После чего можно закрыть окно каталога и приступить к укладке плитки.

#### **Добавление отдельных плиток**

Также можно выбрать и добавить в буфер укладки только **определённые плитки**. Для этого:

1. выделите двойным кликом нужные вам плитки, в том числе это могут быть плитки из разных коллекций (папок);

![](_page_15_Picture_7.jpeg)

Выделенные плитки будут помечены красными галочками.

2. нажмите на кнопку «**Использовать выбранные объекты**»

![](_page_16_Picture_3.jpeg)

#### [Свойства\\_плитки](http://3d.kerama-marazzi.com/doku.php?id=putting:свойства_плитки)

## **Буфер укладки**

Буфер укладки - это инструмент выбора плитки в текущем проекте. Особенностью буфера является возможность добавить в него плитку из разных коллекций и быстро обращаться к ней в ходе работы над проектом.

По завершении работы над проектом (его сохранение и закрытие или выход без сохранения) буфер автоматически очищается.

Чтобы попасть в буфер укладки:

● кликните мышью по изображению плитки в поле «**Плитка**» в панели инструментов:

![](_page_16_Picture_10.jpeg)

• Отроется окно буфера укладки:

Last update: 2020/09/28 21:42 putting:новый\_каталог http://3d.kerama-marazzi.com/doku.php?id=putting:%D0%BD%D0%BE%D0%B2%D1%8B%D0%B9\_%D0%BA%D0%B0%D1%82%D0%B0%D0%BB%D0%BE%D0%B3&rev=1403701811

![](_page_17_Picture_2.jpeg)

• Выберите плитку кликом мыши, закройте окно буфера; выбранная плитка окажется в поле «Плитка» в Панели инструментов. Именно эта плитка будет укладываться.

Чтобы каждый раз не открывать-закрывать буфер укладки при работе над проектом, нажмите

![](_page_17_Picture_5.jpeg)

Буфер укладки закрепится справа от рабочего поля:

![](_page_18_Picture_3.jpeg)

Весь функционал при этом сохраняется. Двойной клик мыши по выбранной в буфере укладки плитки добавляет её в панель «Плитка», и выбранный материал можно выкладывать на поверхность.

### **Отображение плитки**

В буфере укладки, точно так же, как и в окне каталога можно изменять отображение плитки (подробнее см. выше):

• по размеру;

![](_page_18_Picture_8.jpeg)

• и типу («Показывать плитки в едином масштабе»).

![](_page_19_Picture_1.jpeg)

## **Фильтр**

В буфере укладки реализован только один фильтр – по размеру плиток.

- 
- 1. Нажмите на  $\blacksquare$ [,](http://3d.kerama-marazzi.com/lib/exe/detail.php?id=putting:новый_каталог&media=putting:28_filter.png) чтобы открылась панель фильтра.
- 2. С помощью мыши или путем ввода параметров с клавиатуры установите бегунки в нужном вам диапазоне.
- 3. Нажмите на кнопку «Выполнить».

![](_page_20_Picture_36.jpeg)

## **Убрать лишние плитки из буфера укладки**

- 1. Откройте буфер укладки.
- 2. Кликните правой кнопкой мыши на любом месте внутри окна «Буфер укладки» и нажмите «**Убрать лишние плитки**»:

![](_page_21_Figure_0.jpeg)

![](_page_21_Picture_65.jpeg)

3. В окне буфера укладки останутся только те плитки, которые уже были использованы в текущем проекте.

[1\)](#page--1-0) Данный фильтр имеет весьма ограниченный спектр действия. Удобен, если, например, плитка была добавлена пользователем самостоятельно в формате **не** .jpg, а местоположение плиток забыли.

![](_page_21_Picture_66.jpeg)